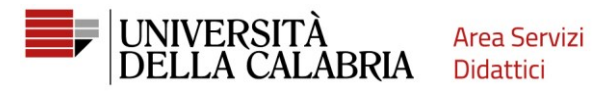

# **ESSE3 REGISTRATION GUIDE**

Go to https://unical.esse3.cineca.it

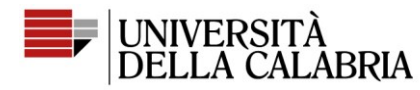

**Area Servizi** Didattici

### **REGISTRATION**

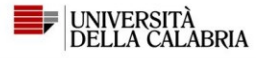

#### University of Calabria's ESSE3 Web Services Portal

This page is the starting point to access the University of Calabria's Esse3 Web Services.

#### How to access ESSE3 Web Services Portal:

Students: use as your username the tax code in uppercase or lowercase and as your password the one used to access the University's services (Wifi, etc.).

If you forgot your login details, use the 'Forgot your password' link, which you can select from the top right menu Notice for students enrolled in Bachelor's, Master's and five-year Master's degrees:

Requests to servizididattici@unical.it must be sent from your institutional mail account (tax\_code@studenti.unical.it).

Emails sent from a personal email account will have a lower priority, will receive only general answers, and will not lead to any ESSE3 data intervention.

Teachers: use SOLDI service login details entering your Staff ID Number without leading zeros. To change your password, use the SOLDI service.

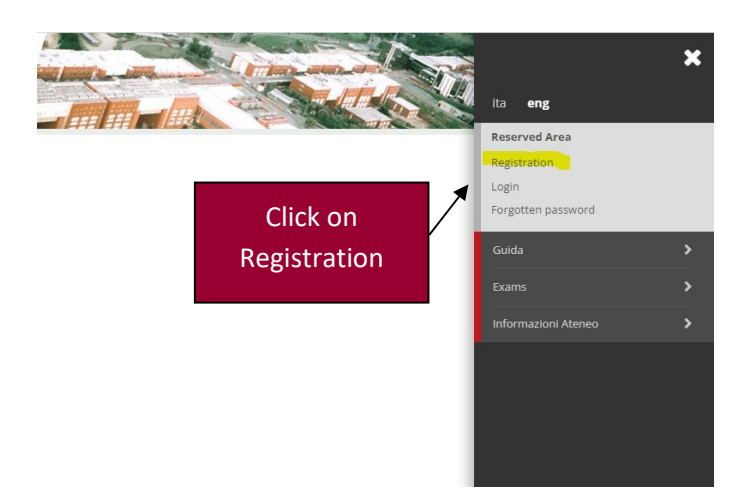

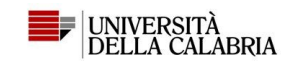

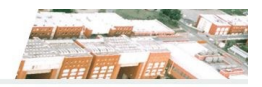

#### Web Registration

Through the following pages. you can proceed with the registration on the website. Once you complete registration, you will receive a username and a password that will allow you to access the system to change you change yo

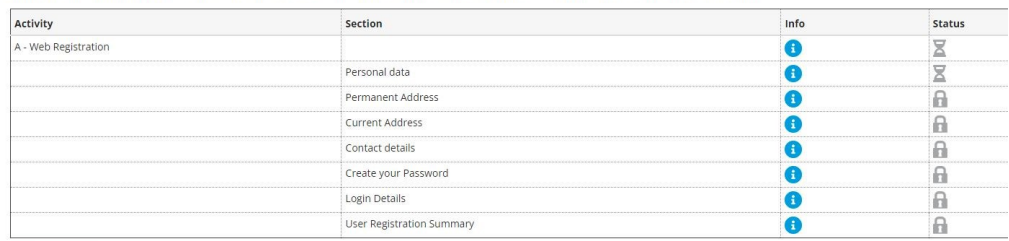

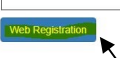

Click on Web Registration

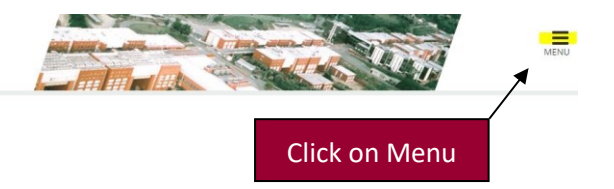

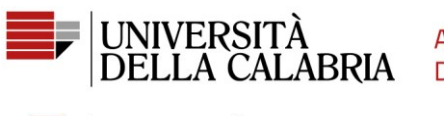

**Area Servizi** Didattici

## **E UNIVERSITÀ**<br>DELLA CALABRIA  $\begin{array}{|c|c|c|c|c|c|c|c|c|} \hline \textbf{A} & \textbf{A} & \textbf{B} & \textbf{A} & \textbf{B} & \textbf{B} & \textbf{B} \ \hline \textbf{A} & \textbf{B} & \textbf{B} & \textbf{B} & \textbf{B} & \textbf{B} & \textbf{B} & \textbf{B} \ \hline \textbf{A} & \textbf{B} & \textbf{B} & \textbf{B} & \textbf{B} & \textbf{B} & \textbf{B} & \textbf{B} & \textbf{B} & \textbf{B} & \textbf{B} \ \hline \$

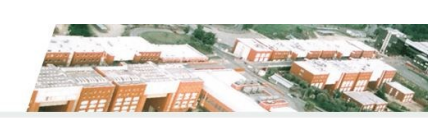

### Registration: Personal data

This page shows the user's personal data and place of birth form to fill in or to modify.

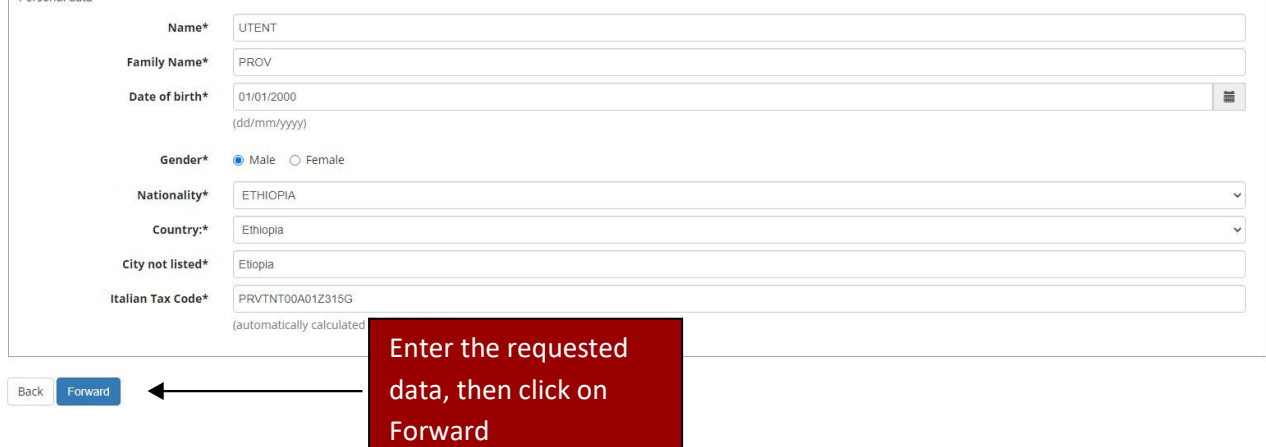

### E A 1 2 3 4 - >

#### Registration: Permanent address

The page shows the form for entering and modifying the user's permanent address.

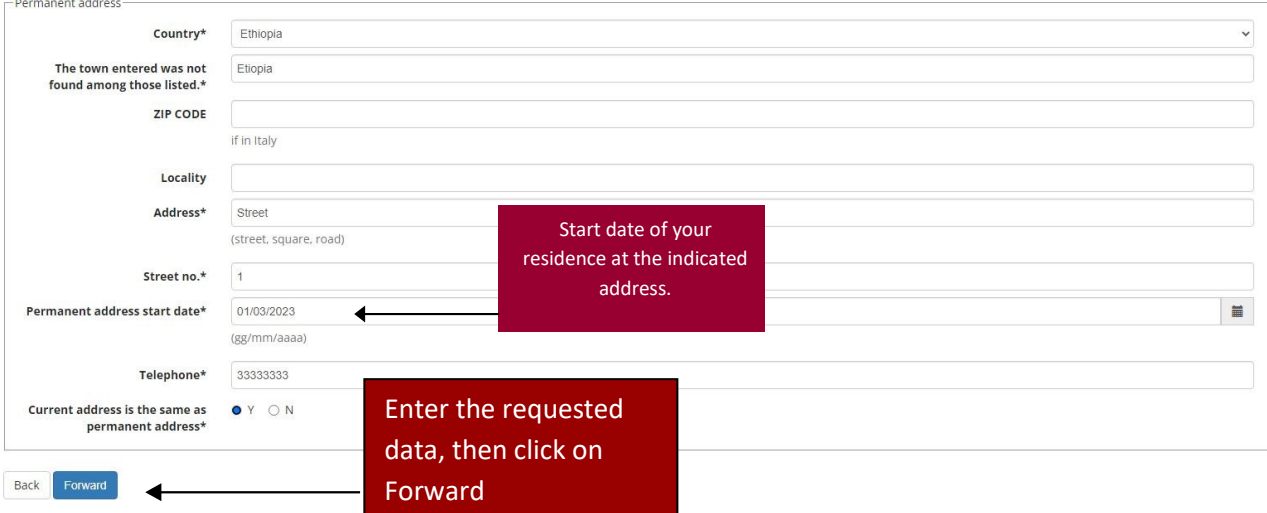

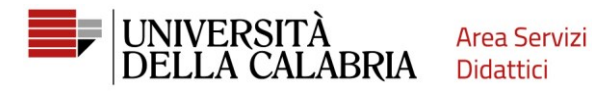

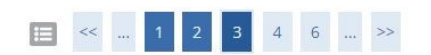

#### Registration: Contact details

The page shows the form for entering and madifying the user's delivery details.

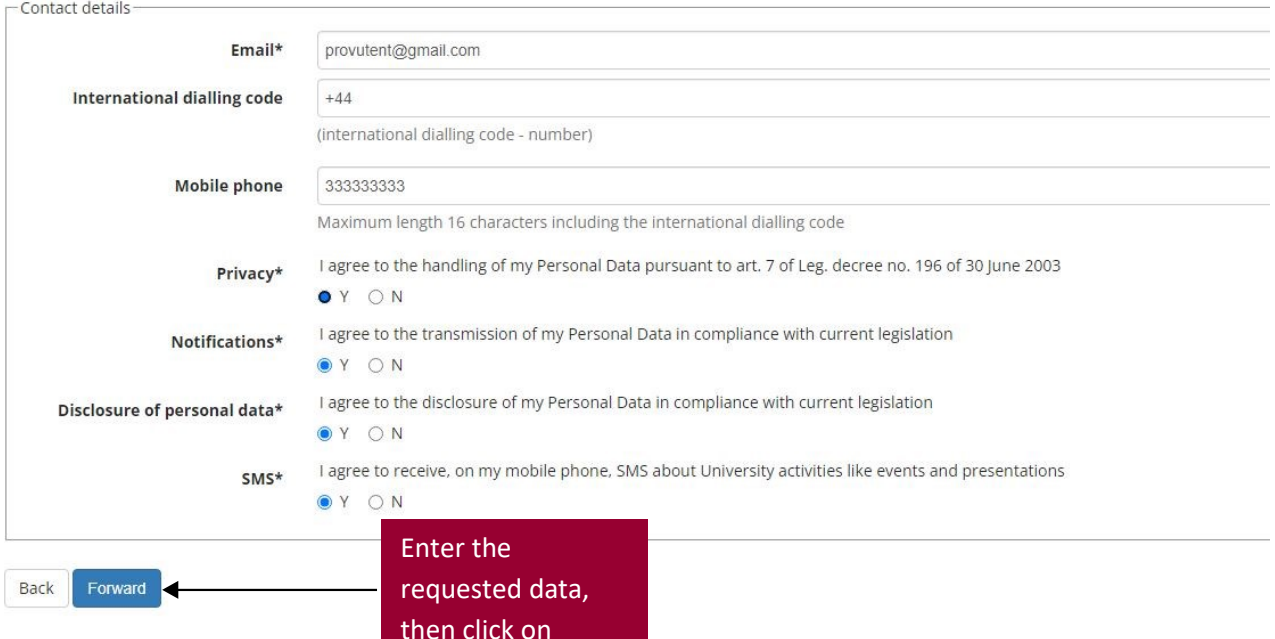

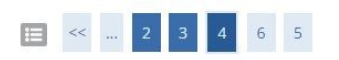

#### Registration: Create your password

You can create your personal password on this page.

All the spaces at the beginning and end of the password will be eliminated.

WARNING: the password entered must meet the following requirements:

..........

..........

- . there must be at least 8 characters
- . there must be at least 1 characters of the set 0-9
- . there must be at least 1 characters of the set A-Z
- it must not contain sequences of consecutive equal characters
- there must be at least 1 characters of the set +-!\$\_/&
- . there must be no more than 20 characters
- . there must be at least 1 characters of the set a-z

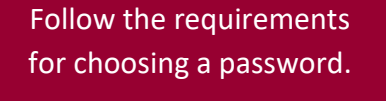

-Create your password-

Confirm password\*

Password\*

Forward Back

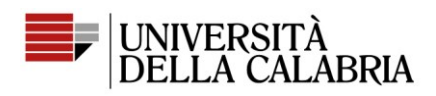

#### Registration: Registration Summary

The information entered in the previous sections can be reviewed on this page.

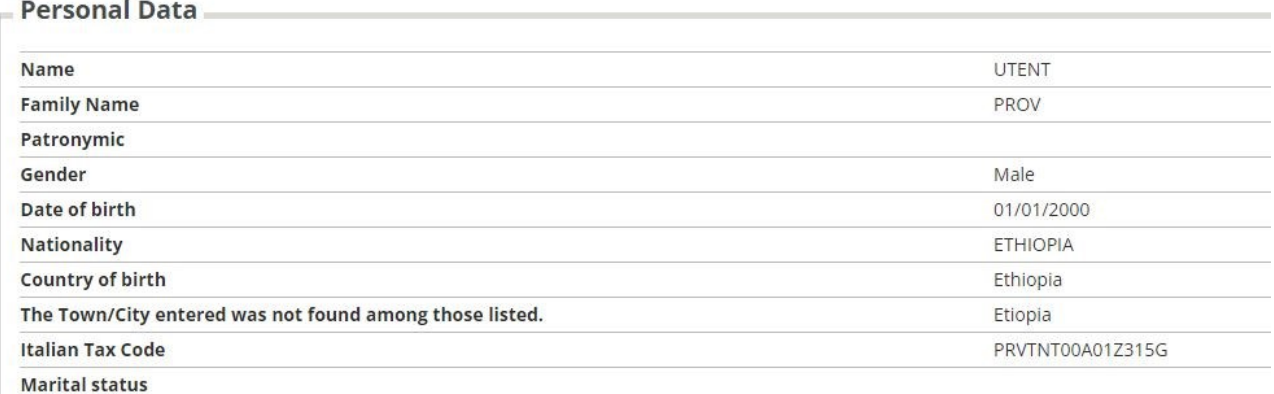

#### Edit Personal Data Use the link to edit Personal Data

#### **Permanent address**

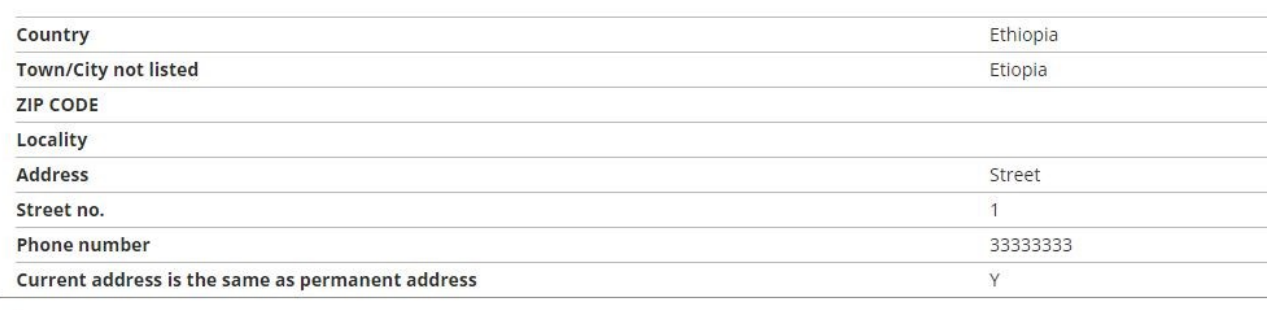

#### Edit Permanent Address Use the link to edit Permanent Address

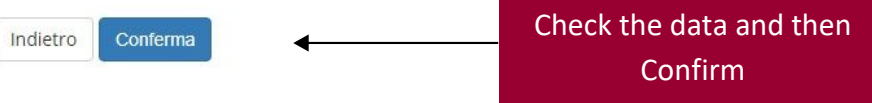

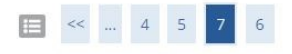

Login

Print

Exit

#### Registration: Registration completed

All the required information has been entered correctly. To access your new Personal Area, you must login using the login details showed below. We recommend you save this ii

**Login Details** Name UTENT **Family Name** PROV E-Mail provutent@gmail.com **Username** prvtnt00a01z315g Alias Password

(3) Your login details have been sent successfully to the e-mail address you provided:

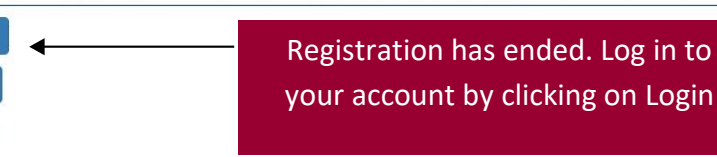